# **GV-NX76G256D-RH**

GeForce™ 7600 GS 그래픽카드

# 사용자 매뉴얼

102 개정판 12MK-NX76G2R-102R

**Copyright** 2006 © GIGABYTE TECHNOLOGY CO., LTD **IGA-BYTE TECHNOLOGY CO., LTD. ("GBT")** 저작권 소유. **GBT** 의 서면 허가 없이는 본 설명서의 어떠한 **G** 부분도 전송이나 복사될 수 없습니다. 등록 상표

제3자의 상표와 이름들은 각 그들 소유주의 재산입니다. 주의

본 VGA 카드의 보증에 영향을 줄 수 있으니,VGA 카드 위의 어떠한 라벨도 떼지 마십시오 신속한 기술의 변화 때문에, 일부 규격은 본 책자의 발행 시점에 이미 구형일 수 있습니다. 저자는 본 문서의 어떠한 오류나 생략도 책임지지 않고, 여기에 포함된 정보의 업데이트도 공약하지 않습니다.

#### **Macrovision corporation** 제품 주의사항**:**

니다. 의해 기타 다른 방법으로 승인되지 않는 한 일반 가정 및 기타 한정된 보기 사용을 목적으로 합니다. 역공학(Reverse engineering) 또는 분해를 금지합니다. 이 제품에는 미국 특허 및 기타 지적 재산권에 보호받는 저작권 보호 기술이 포함되어 있습 이 저작권 보호 기술의 사용은 반드시 Macrovision 의 승인을 받아야 하며, 오직 Macrovision 에

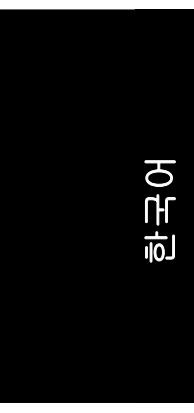

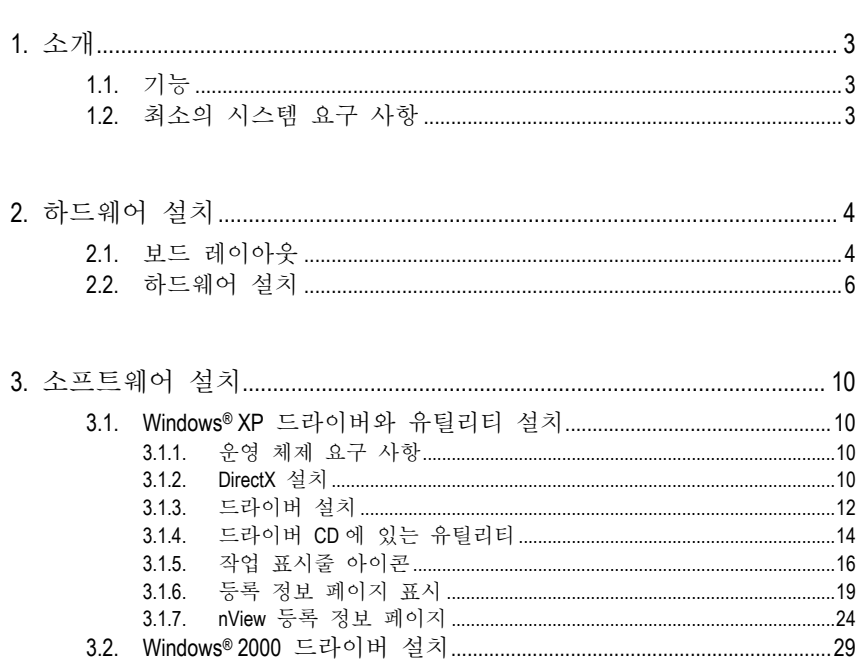

목록

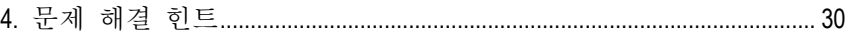

# 

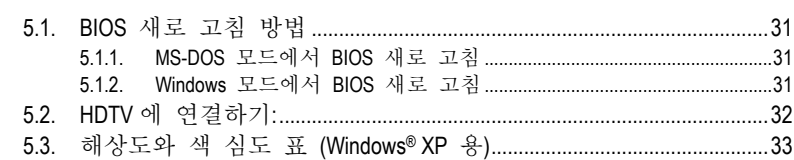

# **1.** 소개

## <span id="page-2-0"></span>**1.1.** 기능

- y **NVIDIA**® **GeForce**™ **7600 GS** 그래픽 처리 엔진(GPU)
- 최신 PCI Express x 16 지원
- y 통합 256MB DDRII 메모리
- DirectX 9.0c 지원
- NVIDIA® SLI™ (Scalable Link Interface) 기술<sup>(주)</sup> 지원
- y AV / S-Video 및 HDTV 출력 지원
- y D-Sub 커넥터 지원
- Dual-Link DVI-I 커넥터 지원

# **1.2.** 최소의 시스템 요구 사항

- y Pentium® 4 나 AMD Athlon 프로세서 이상과 100% 호환되는 IBM® 이나 PC
- PCI Express x 16 슬롯
- 운영 체제: Win® 2000 / Win® XP
- 시스템 메모리 64MB 이상
- 완전한 설치를 위한 사용 가능한 디스크 공간 50MB
- y CD-ROM 또는 DVD-ROM 드라이브
- y 최소 전원공급 300W 이상 (GV-NX76G256D-RH 그래픽 카드로 SLI 시스템을 설정하려면, 최소 350 W 이상의 전원 공급기를 사용하십시오.)

(주의): SLI 기술은 2 개의 PCI Express X16 커넥터를 가진 메인보드를 필요로 합니다. SLI 구성에서의 그래픽 카드 작업은 반드시 동일 제작사 (예: GIGABYTE TECHNOLOGY)의 동일 모델명 (예: GV-NX76G256D-RH)으로 해야합니다.

한 국 어

<span id="page-3-0"></span>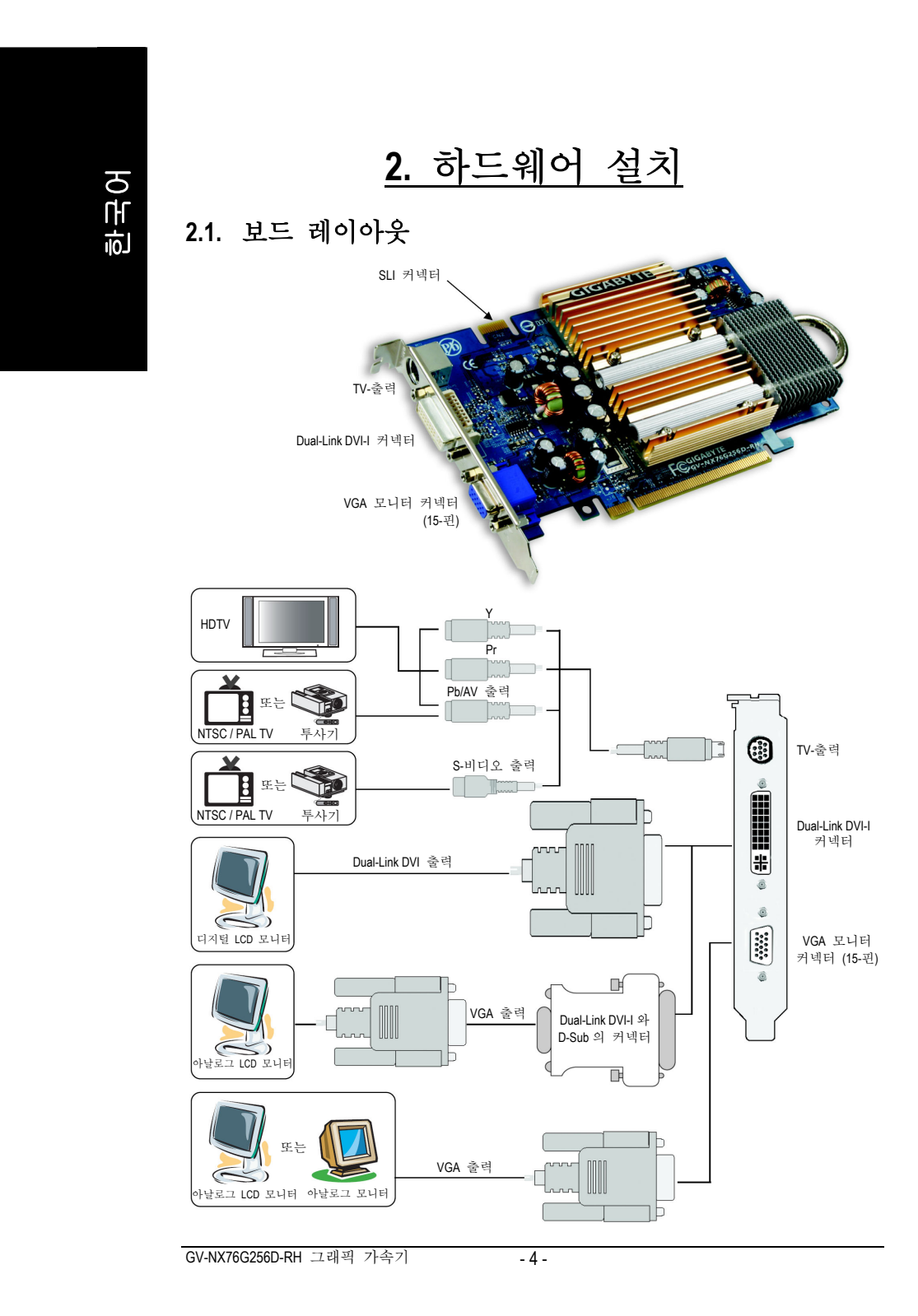

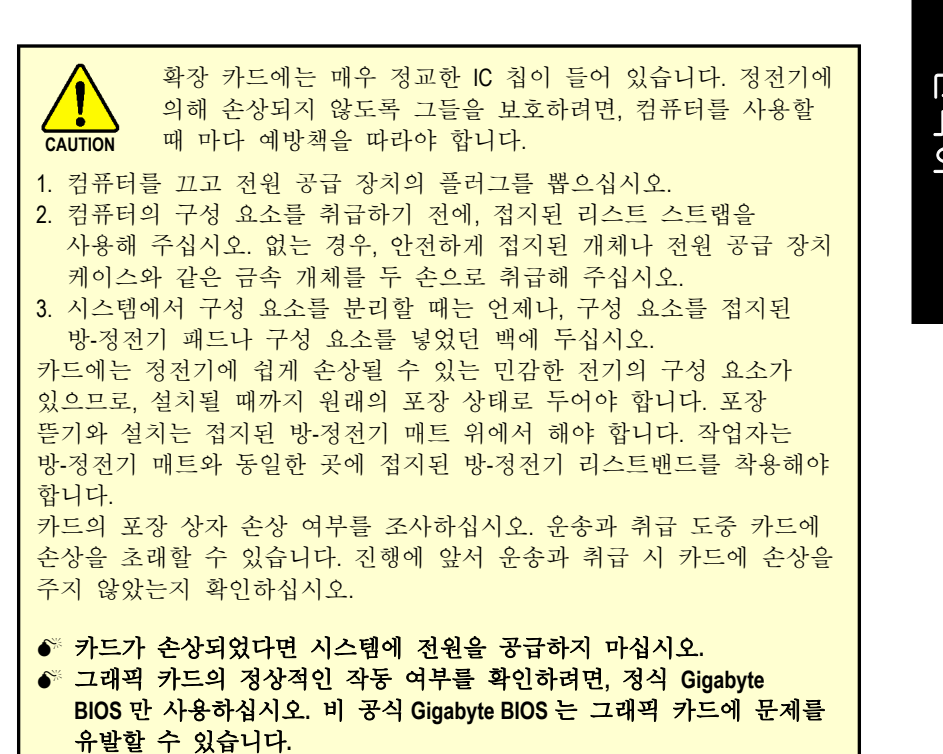

한 국 어

<span id="page-5-0"></span>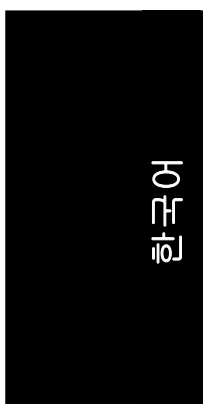

# **2.2.** 하드웨어 설치

그래픽 카드 설치하기.

이제 그래픽 카드 설치를 위해 컴퓨터가 준비 되었습니다.

## 기존의 그래픽 카드 제거하기**:**

1. 컴퓨터와 모니터의 전원을 끄고, 컴퓨터의 뒤쪽에서 디스플레이 케이블을 빼십시오.

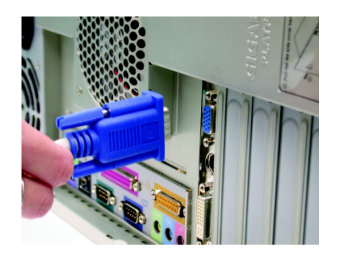

- 2. 컴퓨터 케이스 커버를 제거하십시오. 필요시, 커버 제거에 대한 컴퓨터 사용 설명서의 도움말을 참조하십시오.
- 3. 컴퓨터에서 기존의 그래픽 카드를 제거하십시오. 만약 컴퓨터에 내장형 그래픽 성능이 있다면, 메인보드에서 그 기능을 해제해야 합니다. 상세한 정보는 컴퓨터의 설명서를 참조하십시오.

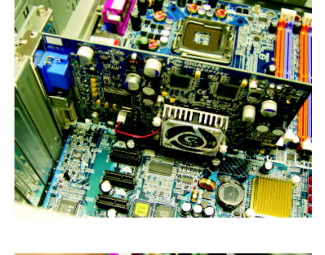

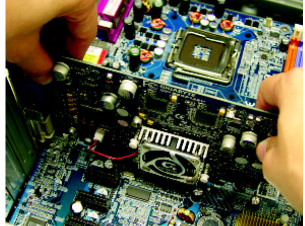

# 한 국 어

## 새 그래픽 카드 설치하기**:**

- 1. PCI Express x 16 슬롯이 1 개 있습니다. 필요하다면, 슬롯에서 금속 커버를 제거하고, 사용자의 그래픽 카드를 PCI Express x 16 슬롯에 맞춘 다음, 카드가 완전히 들어갈 때까지 확실하게 누르십시오.
- \* 그래픽 카드의 금색면 커넥터가 단단히 삽입되었는지 확인하십시오.
- 2. 카드가 제 자리에 고정되도록 나사를 조이고, 컴퓨터 커버를 씌우십시오.

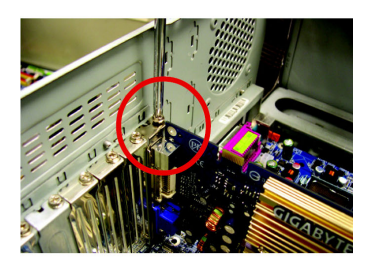

3. 디스플레이 케이블을 카드에 끼운 다음, 컴퓨터와 모니터를 켜십시오. 사용자의 그래픽 카드에 Dual-Link DVI-I 커넥터가 있다면, 평면 디스플레이를 적합한 커넥터에 연결할 수 있으며, 아래 그림과 같습니다.

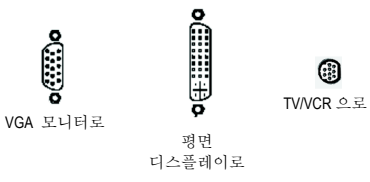

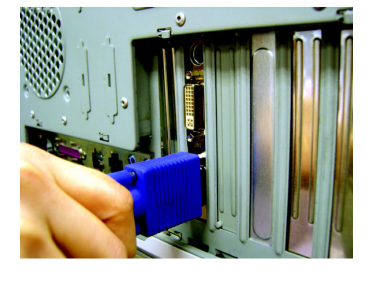

이제 그래픽 카드 드라이버를 설치할 때가 되었습니다. 상세한 지침은 다음 장을 참조하십시오.

-7- 하드웨어 설치

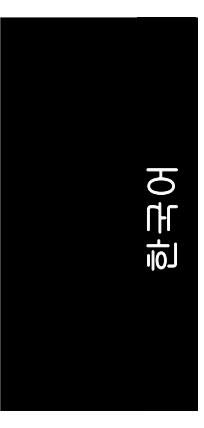

#### Nvidia 그래픽 카드 용 GIGABYTE 컴포넌트 비디오 어댑터 (HDTV 케이블)

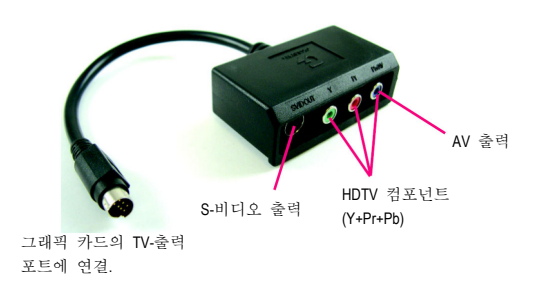

(1) HDTV 연결하기 HDTV 케이블을 컴포넌트 비디오 어댑터에 대응하는 색깔에 따라 연결하십시오. (Y=녹색, Pr=빨간색, Pb=파란색)

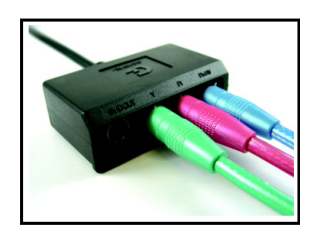

(2) S-Video 연결하기 TV 에 S-Video 연결이 있으면, S-Video 케이블로 TV 와 어댑터의 S-Video 출력 포트를 연결하십시오.

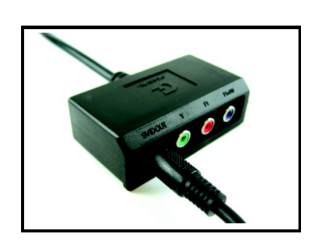

(3) AV 출력 연결하기 TV 에 복합 비디오 연결이 있으면, RCA 케이블로 TV 와 어댑터의 AV 출력 포트를 연결할 수 있습니다.

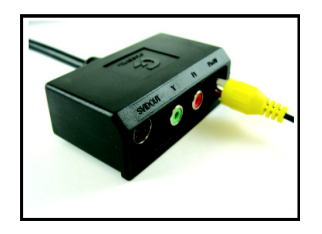

#### **NVIDIA<sup>®</sup> SLI™ (Scalable Link Interface)** 기술 :

SLI 구성은 시스템에 동일 제작사의 동일 모델명의 2 개의 SLI-ready 그래픽 카드가 SLI 브리지 커넥터로 연결되어, 그래픽 성능을 증대시키기 위한 2 개의 PCI Express X16 슬롯이 필요합니다. 아래의 그림은 2 개의 그래픽 카드가 SLI 구성에서 병렬로 연결된 것을 보여줍니다.

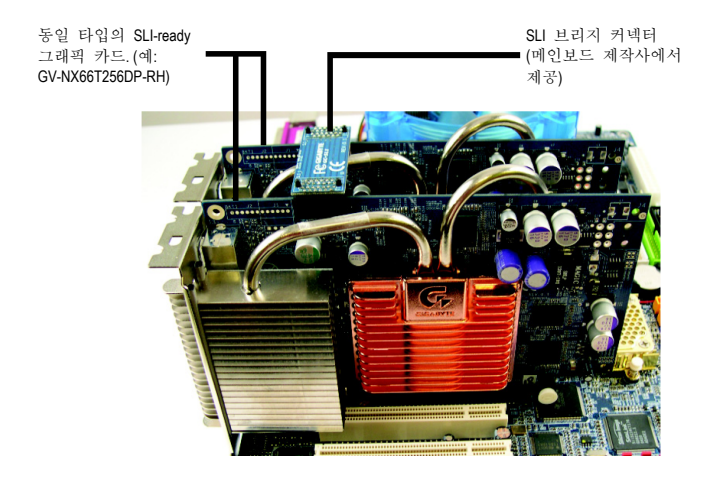

한 국 어

<span id="page-9-0"></span>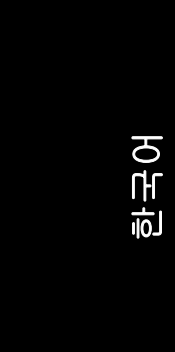

# **3.** 소프트웨어 설치

설명서에서는**,** 귀하의 **CD-ROM** 을 **D:** 드라이브로 가정합니다**.**  Windows® 2000 / Windows® XP 드라이버의 설치는 매우 쉽습니다. CD-ROM 드라이브에 CD 를 넣으면, AUTORUN 창 (나타나지 않으면, "D:\setup.exe"을 실행하세요) 을 볼 수 있습니다. 그러면 그래픽 카드 드라이버 설치 가이드를 따르십시오. (그래픽 카드의 드라이버를 설치하려면 3.1.3 의 "드라이버 설치"를 따르십시오.)

# **3.1. Windows® XP** 드라이버와 유틸리티 설치

### **3.1.1.** 운영 체제 요구 사항

- y 그래픽 카드 드라이버를 로드하려면, 시스템에 DirectX 9.0C 나 그 이후의 버전이 설치되어 있는지 확인하십시오.
- 메인보드에 그래픽 카드 드라이버를 설치하려면, SIS 나 VIA 칩 세트로 구성되어 있는지 확인하고, 메인보드에 맞는 드라이버 프로그램을 설치하십시오. 혹은 가까운 메인보드 대리점에 연락하여 드라이버에 대한 자문을 구하십시오.

#### **3.1.2. DirectX** 설치

Windows® 2000 이나 Windows® XP 의 3D 하드웨어 가속기 지원을 사용하여 보다 나은 3D 성능이 표현되도록 Microsoft DirectX 를 설치 하십시오.

• 주의: Windows® 2000 또는 Windows® XP 에서는 반드시 먼저 DirectX 를 설치해야만 소프트웨어 MPEG 기능을 지원합니다. Windows XP with Service Pack 2 이상의 버전을 사용할 경우에는 별도로 DirectX 를 설치할 필요가 없습니다.

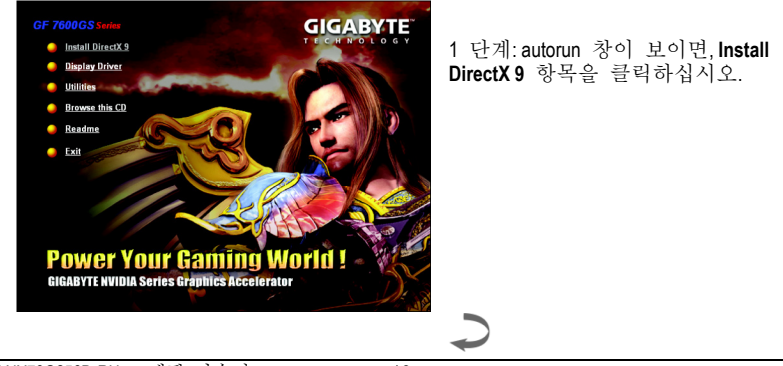

GV-NX76G256D-RH 그래픽 가속기 - 10 -

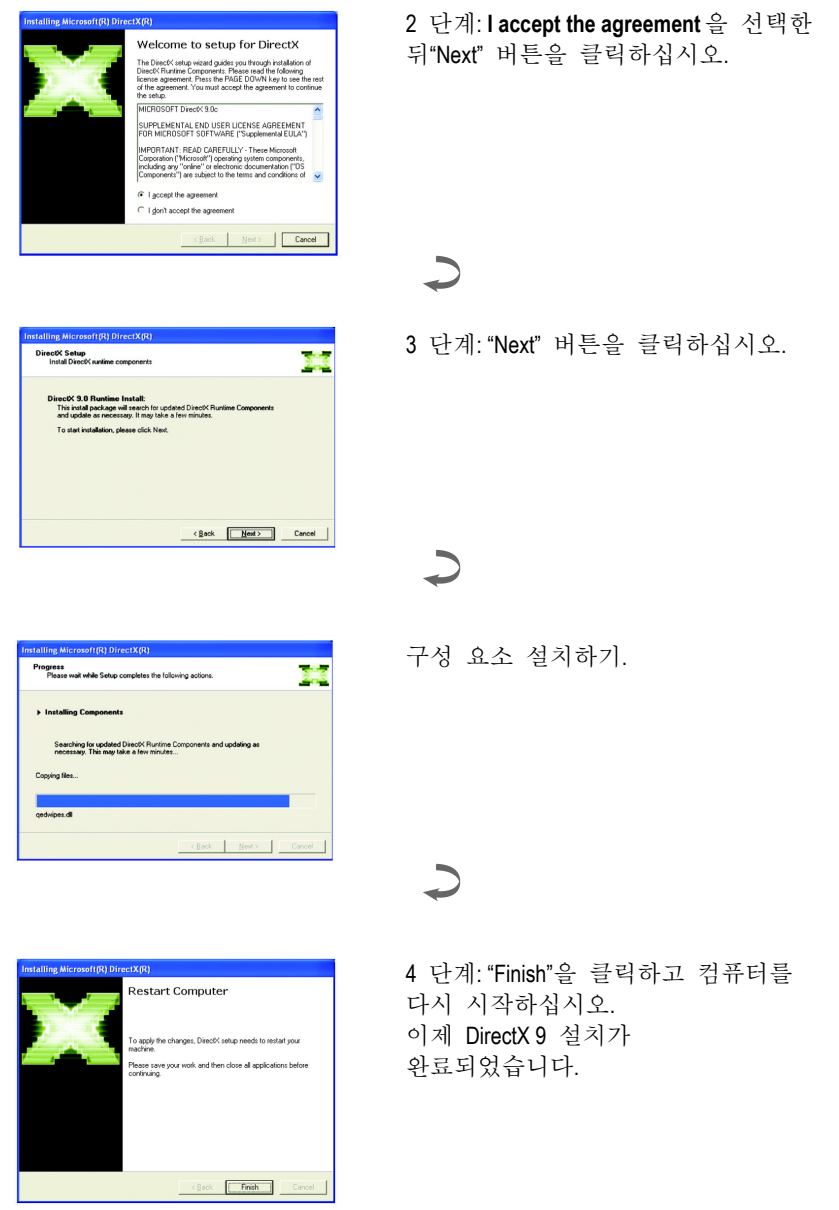

한 국 어

- 11 - 소프트웨어 설치

<span id="page-11-0"></span>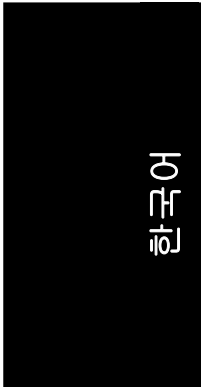

# **3.1.3.** 드라이버 설치

#### **A.** 새로운 하드웨어를 발견했습니다

컴퓨터에 그래픽 카드가 처음 삽입된 뒤, 윈도우는 시스템 내의 새로운 하드웨어를 자동으로 탐색해 내고, "새로운 하드웨어를 발견했습니다" 라는 메시지를 팝업 합니다. 다음은 단계별 설치 가이드 입니다.

**1** 단계**:** 새로운 하드웨어 찾아내기 마법사**:** 비디오 컨트롤러 **(VGA** 와 호환**)** 

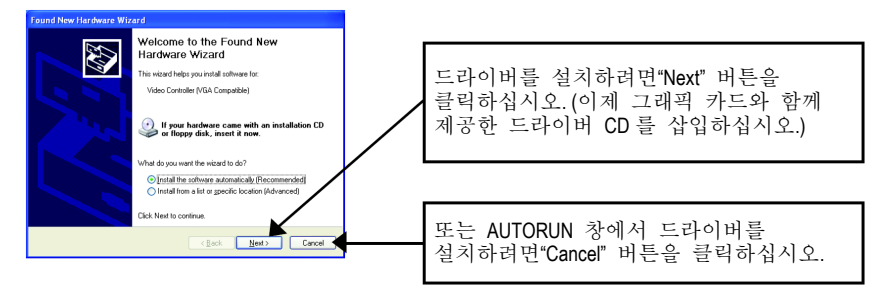

#### **2** 단계**:** 새로운 하드웨어 찾아내기 마법사**:** 검색 및 설치 중

마법사가 드라이버를 검색하고 자동으로 설치합니다.

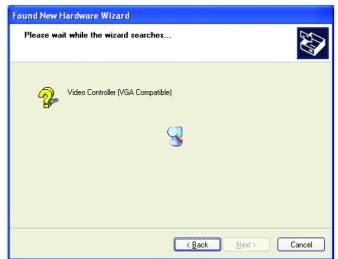

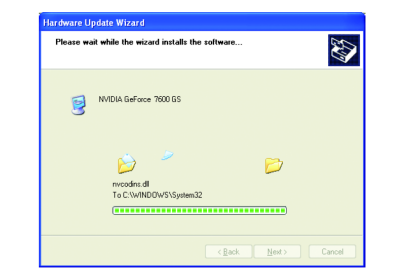

#### **3** 단계**:** 새로운 하드웨어 찾아내기 마법사**:** 마침

설치를 끝내려면"Finish" 버튼을 클릭하십시오.

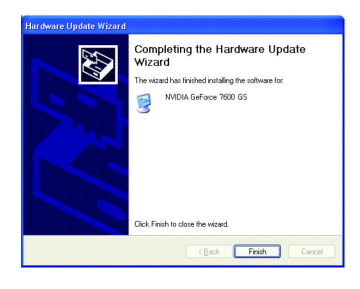

# 한 국 어

#### **B.** 드라이버 설치 **(Autorun** 창**)**

CD-ROM 에 드라이버 CD 를 넣으면, AUTORUN 창을 볼 수 있습니다. 나타나지 않으면, "D:\setup.exe" 을 실행하십시오.

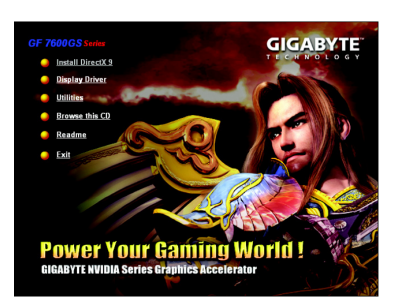

1 단계: autorun 창이 나타나면, **Display Driver** 를 클릭하십시오.

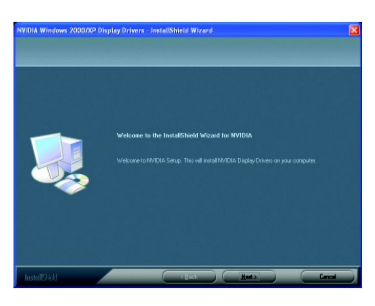

3 단계: "Next" 버튼을 클릭하십시오.

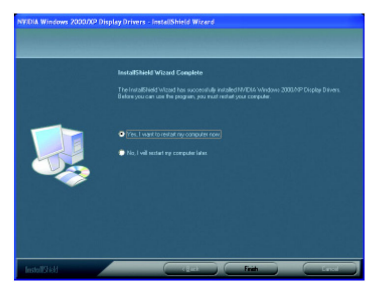

4 단계: 컴퓨터를 다시 시작하려면"Finish" 버튼을 클릭하십시오. 드라이버 설치가 완료되었습니다.

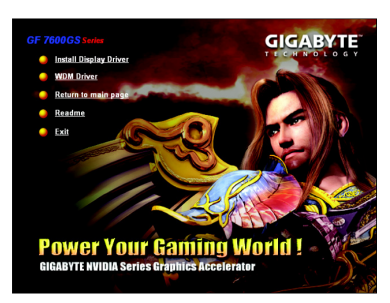

2 단계: autorun 창이 나타나면, **Install Display Driver** 를 클릭하십시 오.

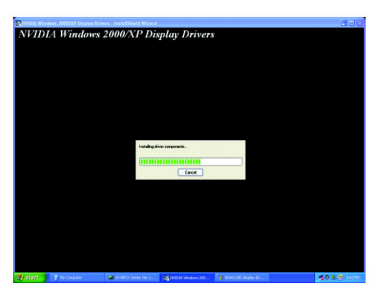

윈도우가 구성 요소를 설치합니다.

<span id="page-13-0"></span>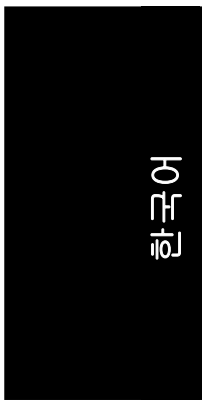

# **3.1.4.** 드라이버 **CD** 에 있는 유틸리티

CD-ROM 에 드라이버 CD 를 넣으면, AUTORUN 창을 볼 수 있습니다. 나타나지 않으면, "D:\setup.exe" 을 실행하십시오.

● GIGABYTE 유틸리티 설치하기:

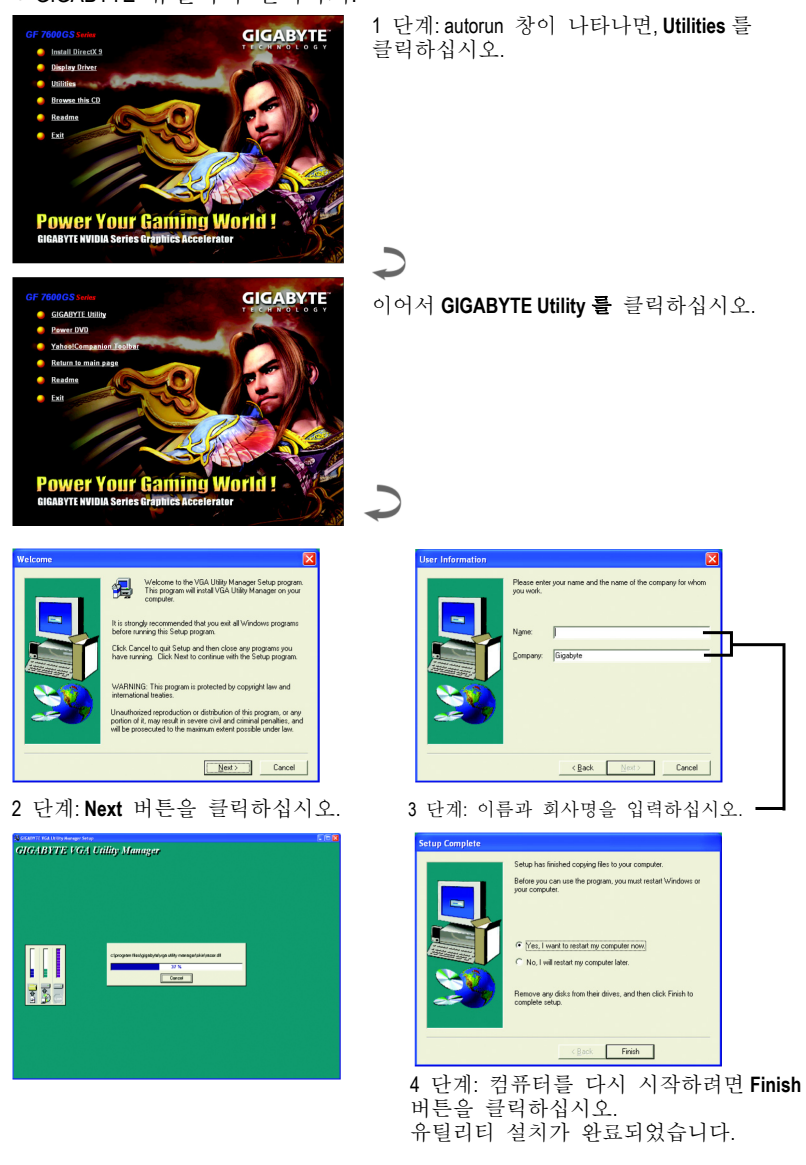

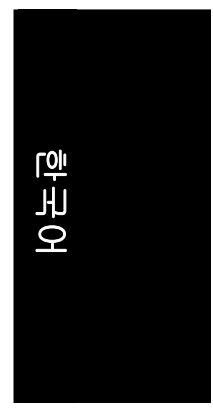

#### **V-Tuner 2**

**V-Tuner 2** 로 그래픽 엔진과 비디오 메모리의 작업 주파수(코어 클럭과 메모리 클럭)를 조정할 수 있습니다.

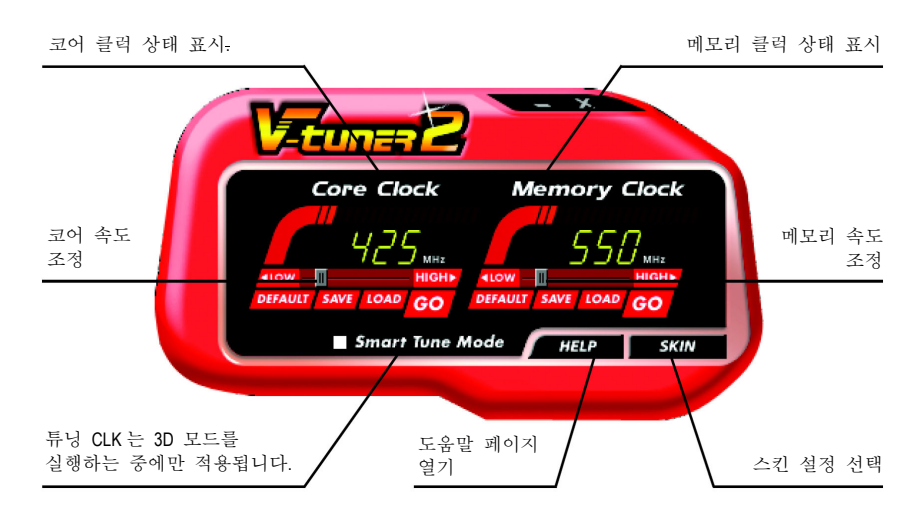

## <span id="page-15-0"></span>**3.1.5.** 작업 표시줄 아이콘

디스플레이 드라이버를 설치한 뒤, 작업 표시줄의 알림 영역에서 GIGABYTE 아이콘 C 를 찾을 수 있습니다. 이 아이콘의 우측을 클릭하면 GIGABYTE 제어판이 열리고, 그래픽 카드의 확장된 다른 기능들의 단축키로 구성된 메뉴를 보입니다.

"Display Properties"를 클릭한 뒤, Settings 을 클릭하십시오. Settings 을 클릭한 뒤"Advanced"을 클릭하십시오. 디스플레이 설정을 바꾸려면 적절한 탭을 클릭하십시오.

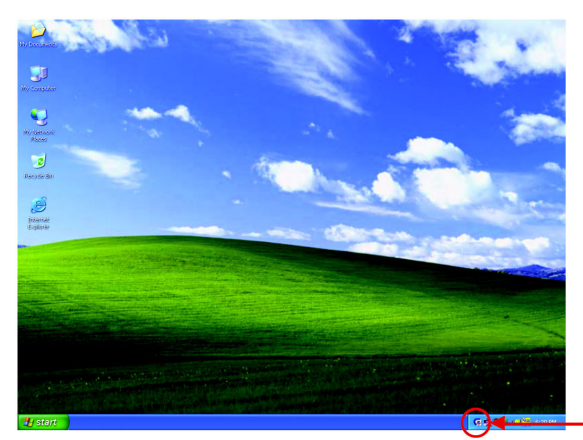

아이콘의 우측을 클릭하십시오.

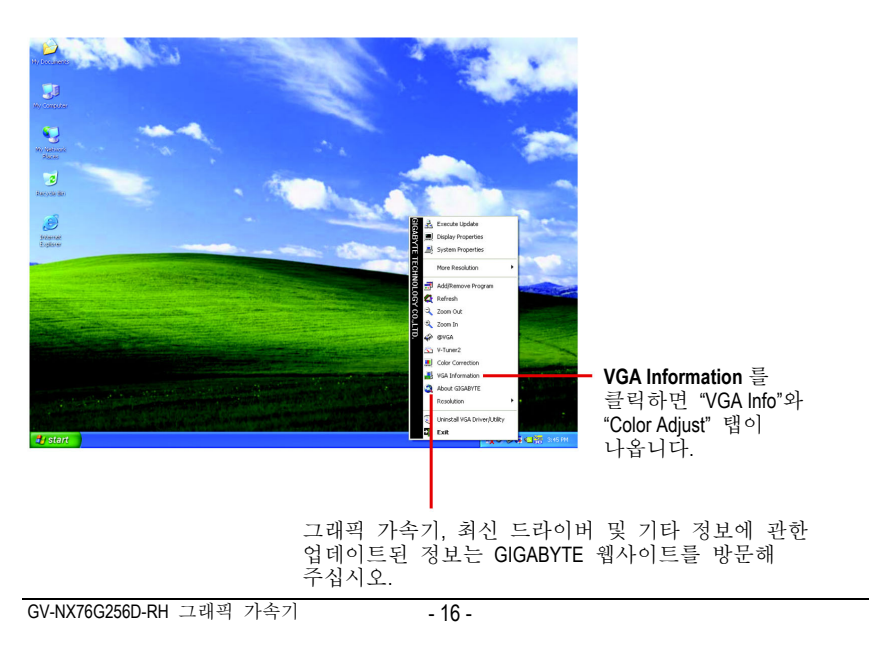

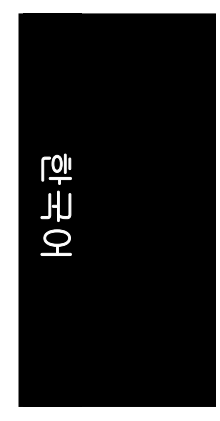

# **VGA** 정보

**VGA Info** 는 귀하의 그래픽 카드와 관계되는 정보를 나열합니다.

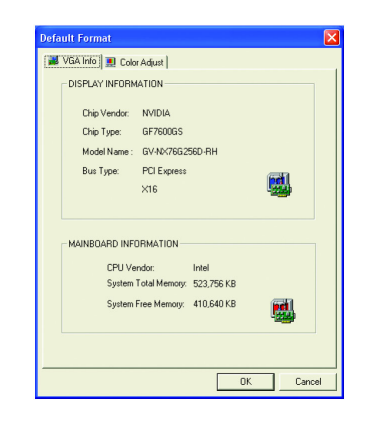

# 색상 조정

**Color Adjust** 은 각각 혹은 모든 RGB 색에 대한 밝기, 대비 및 감마 값과 같은 색상 조정을 지원합니다.

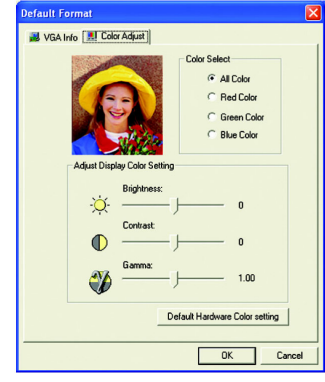

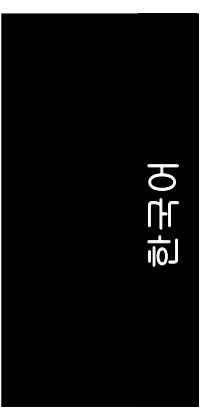

디스플레이 드라이버를 설치한 뒤, 작업 표시줄의 알림 영역에서 NVIDIA 아이콘 을 찾을 수 있습니다. 제어판을 열려면 이 아이콘을 클릭하십시오.

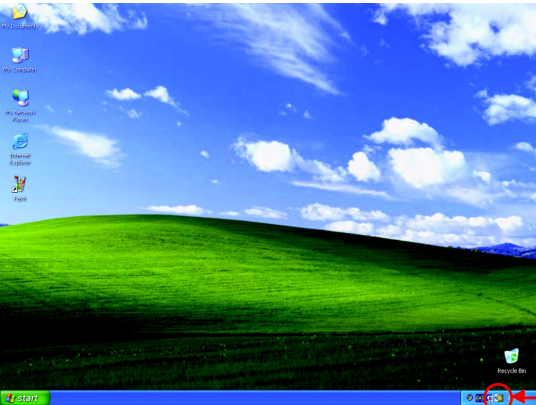

아이콘의 우측을 클릭하십시오.

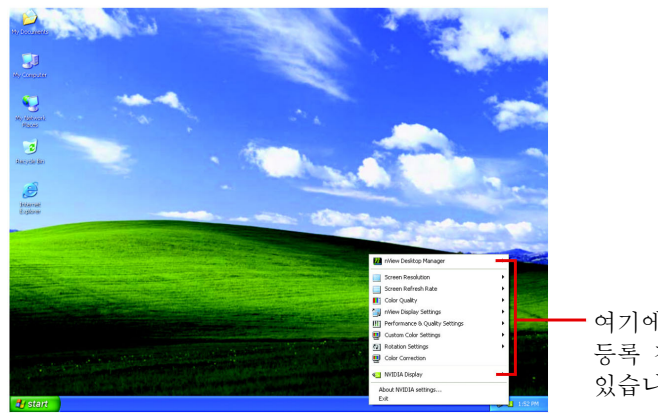

여기에서 그래픽 카드의 등록 정보를 조정할 수 있습니다.

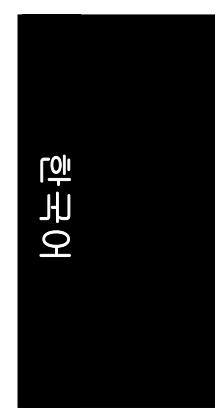

#### <span id="page-18-0"></span>**3.1.6.** 등록 정보 페이지 표시

등록 정보 페이지 표시에 액세스하려면, 작업 표시줄의 GIGABYTE 아이콘에서 마우스 우측 버튼을 클릭하여 **Display Properties** 를 선택하거나 데스크톱 위에서 마우스 우측 버튼을 클릭 후 **Properties** 를 선택하십시오. **Display Properties** 대화 상자는 디스플레이 어댑터, 색상, 디스플레이 범위, 새로 고침 비율의 정보를 보여 줍니다.

#### 설정 **(Windows** 의 해상도와 색 심도**)**

이 대화 상자에서 해상도와 색의 품질 설정을 조정할 수 있습니다.

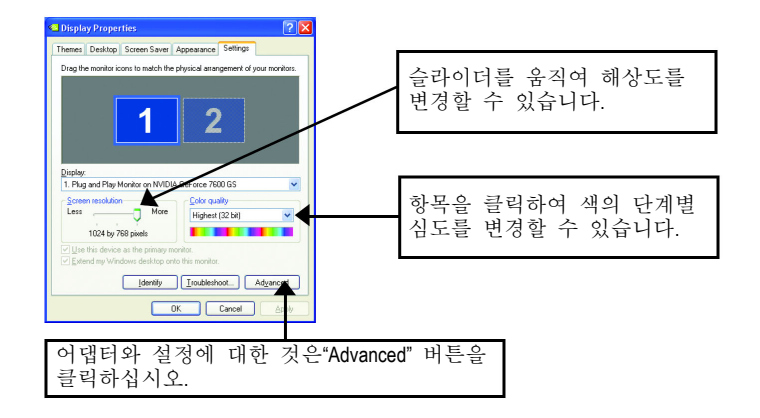

보다 많은 고급 옵션의 액세스는, "Advanced" 버튼을 클릭하십시오.

#### **GeForce 7600 GS** 등록 정보

"Advanced"에서 **Settings** 버튼을 누르면, **Plug and Play Monitor and NVIDIA GeForce 7600 GS Properties** 대화 상자를 볼 수 있습니다. **GeForce 7600 GS** 탭을 클릭하십시오. (작업 표시줄 위에서 Nvidia 아이콘을 클릭한 뒤, **Nvidia Display** 를 선택하여 GeForce 7600 GS 등록 정보 페이지에 액세스할 수도 있습니다.)

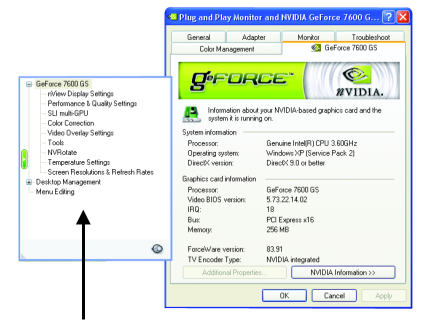

 이 페이지는 어댑터, 시스템과 드라이버 버전의 정보를 보여 줍니다.

팝업 메뉴에서 다른 등록 정보를 선택할 수 있습니다.

- 19 - 소프트웨어 설치

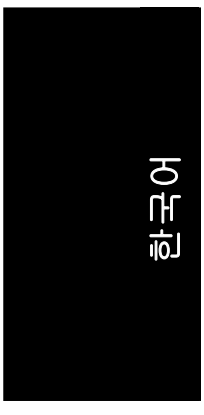

#### **nView** 디스플레이 설정 등록 정보

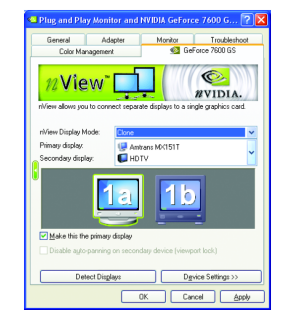

- nView 는 두개의 독립된 출력 장치를 1 장의 그래픽 카드에 연결할 수 있도록 합니다.
	- y nView 디스플레이 모드: 사용하고자 하는 nView 디스플레이 모드를 선택하십시오. 옵션: 싱글 디스플레이/ 복제 모드/ 듀얼 모드 보기
	- y 주/종(Primary/Secondary) 디스플레이: 싱글 디스플레이나 페어 디스플레이를 선택하십시오. 선택된 디스플레이 조합은 아래 보이는 그림표와 같습니다.
	- y 이 디스플레이를 주(primary) 디스플레이로 하기: 위에서 선택한 아이콘과 대응하는 디스플레이를 주 디스플레이로 지정합니다.
	- y "Apply"를 눌러 설정을 적용하거나 "OK"를 눌러 설정을 저장합니다.
- TV 가 디스플레이로 선택될 경우, 적절한 TV 형식을 골라 주어야 합니다. 이렇게 하려면, "Select TV format" 에 이어 "Device Settings" 을 클릭하십시오. TV 형식을 선택한 뒤 "OK" 에 이어 "Apply" 을 클릭하십시오.

| 스플레이 | 모 델               | GV-NX76G256D-RH |
|------|-------------------|-----------------|
| 매트릭스 | CRT+TV            | σd              |
|      | CRT+Dual-Link DVI | αI              |
|      | Dual-Link DVI+TV  | αI              |

\*\* SLI 멀티-GPU 를 실행하는 중에 이 기능을 실행할 수 없습니다.

#### 듀얼**-**모니터 설정**:**

nView 디스플레이 설정 페이지에서 영상을 두 개의 모니터로부터 출력할 수 있도록 설정할 수 있습니다. GV-NX76G256D-RH 는 복제 및 듀얼 보기 모드를 지원합니다.

(1) 복제 모드

복제 모드에서는 페어 디스플레이의 두 디스플레이 모두에서 동일한 데스크톱의 이미지가 보이도록 지정합니다. **nView** 목록에서 **Clone** 을 선택하고 **Clone** 을 누르십시오.

(2) 듀얼 보기 모드:

듀얼 보기 모드는 페어 디스플레이의 두 디스플레이가 하나의 가상 데스크톱으로 기능하도록 지정합니다. 수평 늘이기 또는 수직 늘이기 모드와 달리, 듀얼 보기는 각 디스플레이를 독립된 장치로 취급합니다. **nView** 목록에서 **Dual View** 를 선택하고 **Apply** 를 누르십시오.

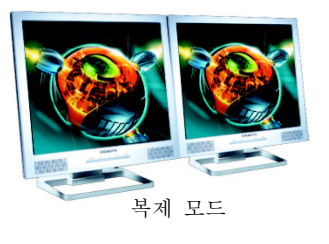

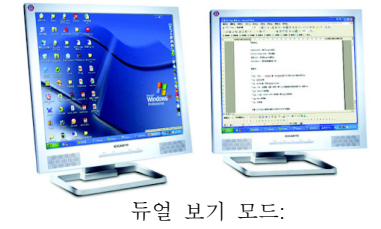

GV-NX76G256D-RH 그래픽 가속기 - 20 -

#### 성능과 품질 설정 등록 정보

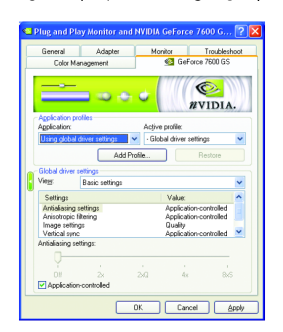

- 슬라이더는 응용 프로그램이 품질이나 고 성능 텍스처를 사용할 것인지 결정하게 합니다.
	- y 응용 프로그램 프로필: 프로필 목록에서 응용 프로그램 프로필을 선택하십시오.
	- y 글로벌 드라이버 설정: 설정 항목을 선택하고, Direct3D 와 OpenGL 응용 프로그램에서 사용되도록 앤티앨리어싱의 정도를 설정하려면
	- 슬라이더를 아래쪽으로 이동 하십시오. y 앤티앨리어싱 설정 값: 글로벌 드라이버 설정의
	- 정도를 지원합니다.

#### **SLI multi-GPU\***

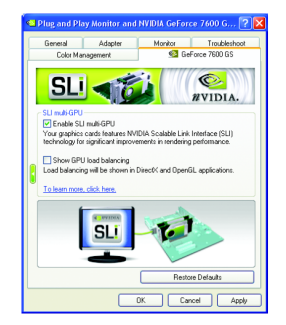

■ SLI 기능을 지원하는 메인보드에 2 장의 GV-NX76G256D-RH 그래픽 카드를 설치한 후, SLI 모드를 시작하려면, **Enable SLI multi-GPU** 체크 박스에 표시하고, **Apply** 를 누르십시오. 시스템 다시 시작 메시지가 나오면 시스템을 다시 시작하십시오.

\*\*\* Windows XP 운영체제만 SLI 모드를 지원합니다. Windows 2000 에서는 SLI multi-GPU 를 사용하지 마십시오.

#### 색 교정 등록 정보

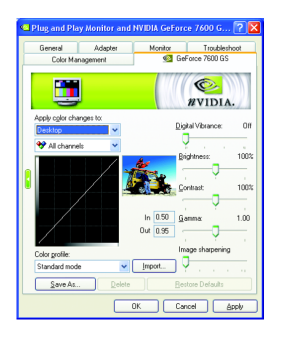

 **The Color Correction Properties** 는 원본 이미지와 디스플레이 장치의 출력 사이에서 휘도의 변화량에 대한 보정을 위해 사용됩니다. 디스플레이 장치에서 보다 정확한 이미지 (사진과 같은) 의 색 재생을 제공하기 위하여 색 교정 설정을 조정하십시오. 또한 많은 3D-가속 게임은 즐기기에 너무 어둡게 보입니다. 밝기와 감마 값을 모든 채널에서 똑같이 증가시키면 게임이 보다 밝게 보이고 즐기기에 좋게 됩니다.

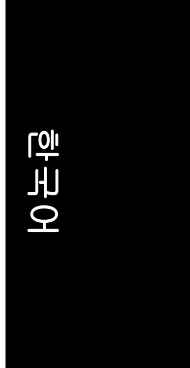

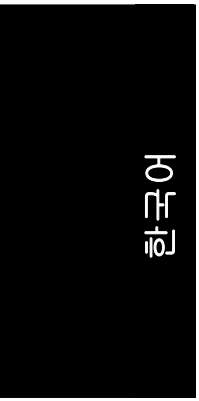

#### 비디오 오버레이 설정 등록정보

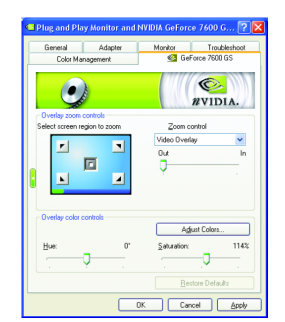

 **The Video Overlay Settings Properties** 는 오버레이 확대 제어와 오버레이 색 제어를 조정할 수 있습니다. **Primary** 디스플레이에만 사용 가능한 비디오 오버레이는 한가지가 있습니다. 비디오 오버레이 제어는 오버레이 조정을 지원하는 어떠한 비디오 파일 유형의 재생 도중에도 자동으로 활성화됩니다. "Adjust Colors" 버튼은 "Color Correction" 등록 정보 페이지에 액세스시킵니다.

#### 도구 등록 정보

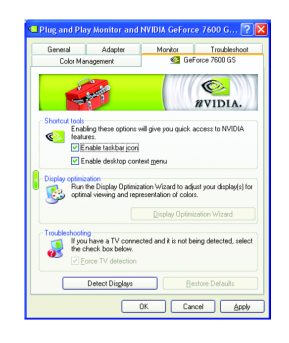

- NVIDIA 설정 작업 표시줄 유틸리티는 편리하게 귀하를 다양한 기능에 액세스시키고, 윈도우 작업 표시줄로부터 직접 디스플레이 등록 정보를 조정할 수 있도록 도와줍니다.
	- y 바로가기 도구 데스크톱 관리자는 확장된 nView 멀티-디스플레이 기능을 제공하고, 데스크톱과 다중 디스플레이의 사용을 위한 응용 프로그램의 구성을 돕습니다.
	- y 디스플레이 최적화 디스플레이 최적화 마법사를 실행하여 디스플레이(들)가 최상의 색 보기와 묘사를 얻을 수 있습니다.
	- y 문제 해결 이 옵션은 그래픽 카드에 존재가 보고되지 않은, 접속된 TV 의 강제 탐색에 사용될 수 있습니다.

#### **NV** 방향 전환 등록 정보

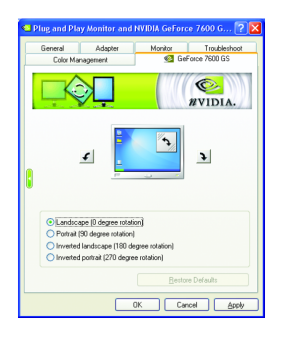

**■ NV Rotate Properties** 는 화면의 방향 전환에 사용됩니다. 모니터가 가로 방향이나 세로 방향 모드로 작동할 수 있다면, 본 등록 정보로 화면을 조정할 수 있습니다.

- y 가로 방향 (0 도 회전)
- y 세로 방향 (90 도 회전)
- y 역 가로 방향 (180 도 회전)
- y 역 세로 방향 (270 도 회전)

#### 온도 설정 등록정보

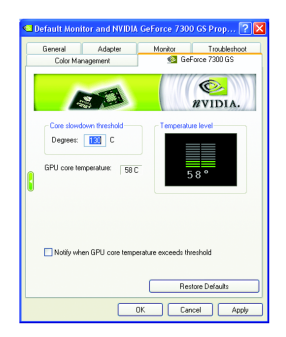

 **Temperature Properties** 에서 GPU 코어 온도를 자동으로 감시할 수 있습니다. **Notify when GPU core temperature exceeds threshold[**설정 온도 초과시 경고**]**  체크 박스를 선택할 수 있습니다.

한 국 어

#### 화면 해상도 및 새로 고침 비율 등록정보

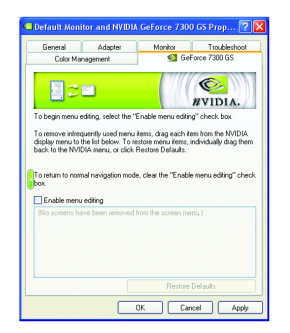

**E** Screen Resolutions & Refresh Rates Properties 에서는 화면의 해상도, 색상 품질과 모니터 설정(화면 새로 고침 비율)을 조정합니다. 또는 해상도 및 새로 고침 비율을 사용자 정의할 수 있습니다.

#### 메뉴 편집 등록정보

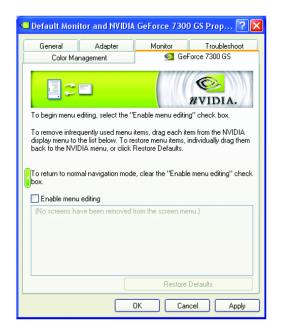

**■ Menu Editing Properties** 는 사용 빈도가 낮은 메뉴를 화면 목록에서 드래그하여 아래의 목록으로 제거할 수 있습니다. 개별적으로 드래그하여 메뉴에 복원시키거나, 기본 설정 복원을 클릭하십시오. 시작하려면, 확인란에서 **Enable menu editing** 을 선택하십시오. 일반 탐색 모드로 되돌아 가려면, 확인란을 선택하지 마십시오.

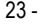

<span id="page-23-0"></span>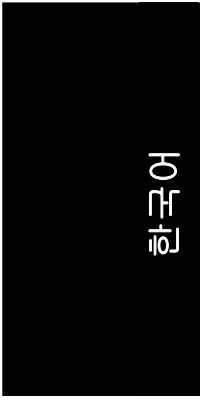

#### **3.1.7. nView** 등록 정보 페이지

**nView** 는 그래픽 카드를 사용할 때 귀하를 보다 생산적으로 돕기 위해 설계된 데스크톱 도구의 세트입니다. 응용 프로그램으로 일할 수 있도록, **nView** 는 다중의 데스크톱을 설정할 수 있습니다. 다중의 데스크톱은 한 개의 데스크톱에서 여러 개의 응용 프로그램 창을 여는 혼잡이 없도록, 실행할 응용 프로그램에 여분의 데스크톱 영역을 줍니다.

#### **nView** 데스크톱 관리자 기능 사용**:**

데스크톱에 마우스 오른 버튼을 눌러 "속성>설정>고급> GeForce 7600 GS>데스크톱 관리"를 선택하십시오

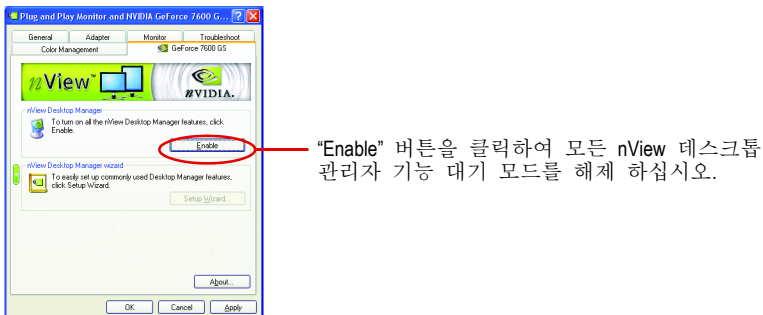

**nView** 등록 정보 페이지 액세스**:**

**nView** 등록 정보 페이지에 액세스하려면, 작업 표시줄에서 NVIDIA 아이콘 를 클릭하고, **nView Destop Manager** (A 방법) 에서 **nView Properties** 를 선택하십시오. 또는 데스크톱에서 마우스 우측 버튼을 클릭하여, 등록 정보를 선택 > 설정 > 고급 > GeForce 7600 GS. 팝업 메뉴에서 **Desktop Management** 를 2 번 클릭 (B 방법)

A 방법: B 방법:

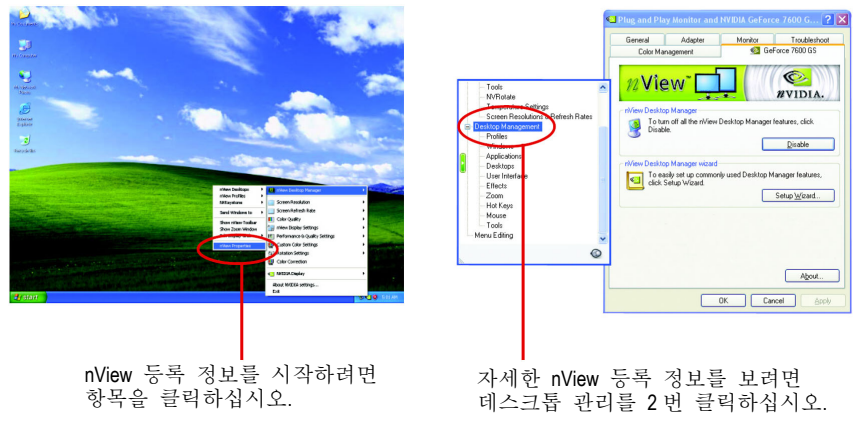

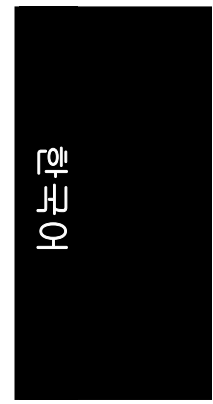

#### **nView** 데스크톱 관리 등록 정보

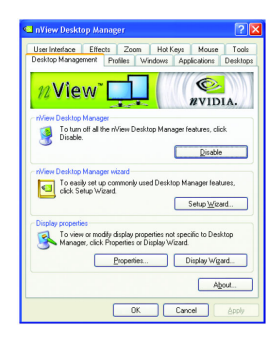

■ 이탭은 nView 데스크톱 관리자 정보를 포함합니다. 이 탭에서 설정 마법사로 액세스할 수도 있습니다.

#### **nView** 프로파일 등록정보

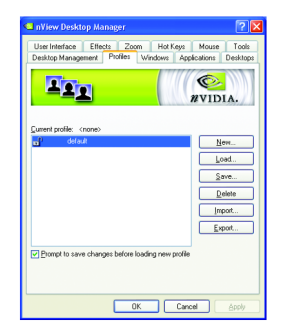

■ 이 탭은 쉬운 소프트웨어 설정을 위한 모든 nView 디스플레이 설정 레코드를 포함합니다.

#### **nView Windows** 등록 정보

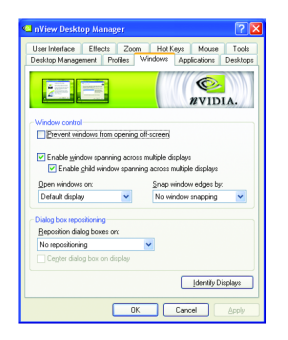

■ 이 탭은 다중 모니터를 사용할 때 윈도우와 대화 상자의 위치 제어를 지원합니다.

- 25 - 소프트웨어 설치

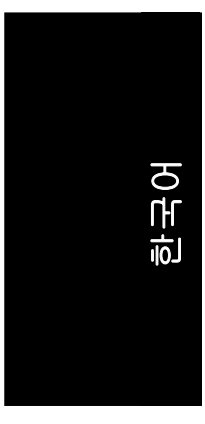

#### **nView** 응용 프로그램 등록 정보

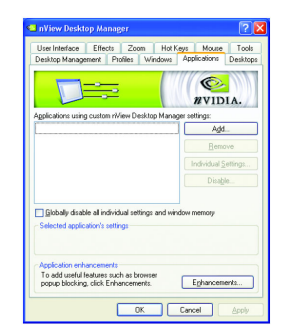

■ 이 탭으로 서로 다른 응용프로그램에 따라 nView 설정을 제어할 수 있습니다.

#### **nView** 데스크톱 등록 정보

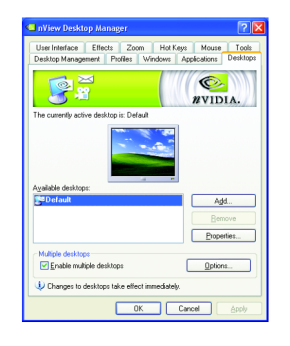

■ 이 탭은 32 개의 고유한 데스크톱 만들기를 지원합니다.

#### **nView** 사용자 인터페이스 등록 정보

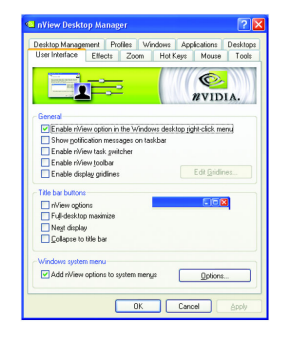

■ 이 탭은 nView 사용자 인터페이스의 사용자 정의를 지원합니다.

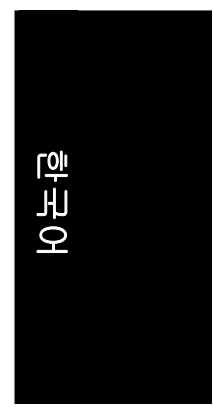

#### **nView** 효과 등록 정보

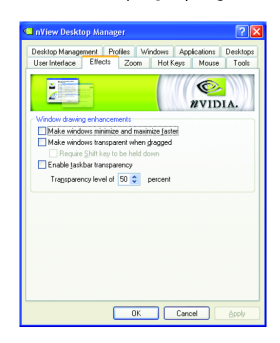

■ 이 탭은 응용 프로그램에 적용할 수 있는 특수 창 효과를 제공합니다.

#### **nView** 확대 등록 정보

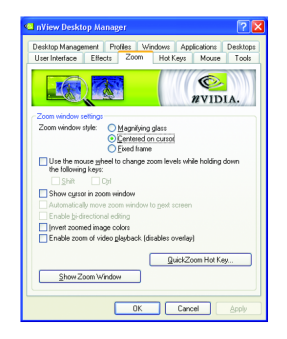

■ 이 탭은 데스크톱에서 동적 확대 기능을 제공합니다. 또한 비디오 미러링 제어 버튼을 통해 전 화면 비디오 재생을 사용합니다.

### **nView** 바로 가기 키 등록 정보

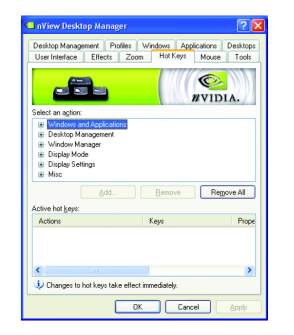

■ 이 탭은 단축 키나 키 조합으로 다양한 기능을 수행합니다.

- 27 - 소프트웨어 설치

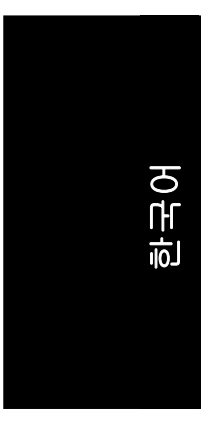

## **nView** 마우스 등록 정보

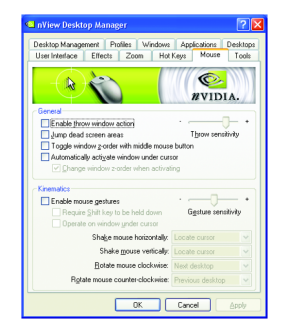

■ 이 탭은 키네마성 기능으로 마우스 동작을 연장하고 수정합니다.

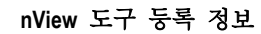

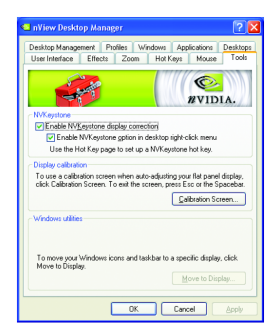

■ 이 탭은 휴대폰과 데스크톱 사용자를 위한 nView 기능을 향상시킵니다.

#### GV-NX76G256D-RH 그래픽 가속기 - 28 -

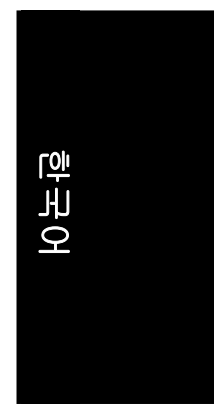

# <span id="page-28-0"></span>**3.2. Windows® 2000** 드라이버 설치

컴퓨터의 Windows 를 실행하여, 그래픽 카드의 보다 높은 성능, 해상도 및 특수 그래픽 기능의 이점을 사용하려면 그래픽 카드 드라이버를 설치하십시오. 최신의 드라이버를 설치하려면, 그래픽 카드와 함께 제공한 설치용 CD 를 삽입 하십시오.

Windows® 2000 용 그래픽 카드 드라이버를 설치하려면, 설치용 CD 를 삽입 하십시오. 이어서 AUTORUN 창이 나타납니다. **Install Display Driver** 를 클릭하여, 드라이버 설치 마법사를 따라 주십시오.

Windows® 가 자동으로 CD 를 실행하지 않으면, 다음의 단계를 실행하십시오:

- 1. 제어-바에서 Start 버튼을 클릭하십시오.
- 2. Run 을 선택하십시오.
- 3. D:\SETUP.exe 을 입력하십시오. (CD-ROM 이 D 드라이브가 아니면, D 대신 바른 드라이브로 수정하십시오.)
- 4. "OK"을 클릭하십시오.
- 5. 설치 마법사를 시작하려면"Install Display Drivers"를 클릭하십시오.
- 6. "Next"을 클릭합니다.
- 7. 사용권 계약에"Yes"를 클릭합니다.
- 8. 설치를 완료하려면 마법사의 지시를 따라 주십시오.

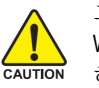

그래픽 가속기 드라이버를 설치하기 전에 Windows® 2000 에 Windows® 2000 서비스 팩 (혹은 최근의 버전)을 설치했는지 확인 하십시오.

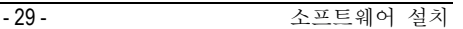

# **4.** 문제 해결 힌트

<span id="page-29-0"></span>문제가 있다면 다음의 문제 해결 힌트가 도움이 될 수 있습니다. 문제 해결 고급 정보는 대리점이나 GBT 와 연락하십시오.

- 그래픽 카드가 제대로 PCI Express x 16 슬롯에 꼽혔는지 확인하십시오.
- 디스플레이 케이블이 카드의 디스플레이 커넥터에 잘 고정되어 있는지 확인하십시오.
- 모니터와 컴퓨터에 전기가 들어 오는지 확인하십시오.
- 필요 시, 메인보드에 내장된 어떠한 그래픽 권한의 사용을 중지하십시오. 상세한 정보는, 컴퓨터의 설명서나 제조상과 연락하십시오. (참고: 일부 제조상은 내장된 그래픽의 사용 중지나 보조 디스플레이로의 전환을 지원하지 않습니다.)
- 그래픽 드라이버를 설치할 때 디스플레이 장치와 그래픽 카드를 제대로 선택했는지 확인하십시오.
- 컴퓨터를 다시 시작하십시오. 시스템을 시작한 뒤 키보드의 F8 키를 누르십시오. Windows 고급 옵션 메뉴가 나타나면, 안전 모드를 선택하고 Enter 를 누르십시오. 안전 모드에 들어 간 뒤, 장치 관리자에서 그래픽 카드에 대한 드라이버가 바른지 확인하십시오.
- 더 많은 도움은, Windows® 도움말에 있는 문제 해결 가이드를 이용하거나, 컴퓨터 제조상과 연락하십시오.

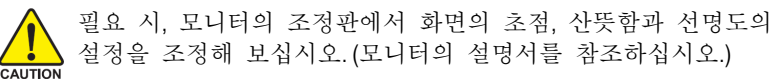

한 국 어

**5.** 부록

#### <span id="page-30-0"></span>**5.1. BIOS** 새로 고침 방법

#### **5.1.1. MS-DOS** 모드에서 **BIOS** 새로 고침

- 1. 하드 디스크나 플로피 디스크로 다운로드 된 Zip 파일을 추출하십시오. 이 진행과정은 A 드라이브로 가정합니다.
- 2. MS-DOS 모드에서 컴퓨터를 다시 시작하십시오. (Windows 2000/XP 의 경우, MS-DOS 모드에서 컴퓨터를 다시 시작하려면 시작 디스크가 필요합니다.)
- 3. 명령 프롬프트를 A:>로 바꾸십시오.
- 4. 현재의 BIOS 를 백업하려면, A:\> 프롬프트에서, [BIOS flash utility name] -s [BIOS file name]을 입력하고**(**예**: gvf11 -s nx76g128d-rh.f1), Enter** 를 누르십시오.
- 5. BIOS 를 플래시하려면, A:\> 프롬프트에서, [BIOS flash utility name] -p [BIOS file name]을 입력하고**(**예**: gvf11 -p nx76g128d-rh.f2), Enter** 를 누르십시오.
- 6. 종료 때까지 기다렸다가, 컴퓨터를 다시 시작하십시오.

#### **5.1.2. Windows** 모드에서 **BIOS** 새로 고침

1. 디스플레이 드라이버를 설치한 뒤, 작업 표시줄의 우측 아래쪽 모서리에서 GIGABYTE 아이콘을 찾을 수 있습니다. @VGA 유틸리티를 선택하려면 마우스 우측 버튼을 클릭하십시오.

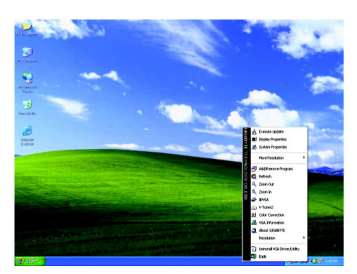

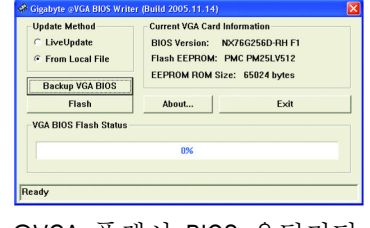

@VGA 플래시 BIOS 유틸리티.

- 2. 인터넷을 통해 BIOS 를 업데이트 하십시오
	- a. Live Update 확인란을 선택하고 Flash 를 클릭하십시오. @VGA 는 GIGABYTE @VGA 서버에서 귀하의 카드에 대한 BIOS 를 자동으로 다운로드하여 업데이트를 해 드립니다. (카드의 현재 BIOS 가 최신 버전으로 검색되면 @VGA 는 BIOS 를 다운로드/업데이트하지 않습니다.)
- 3. 파일 선택을 통해 BIOS 를 업데이트 하십시오
	- a. GIGABYTE 웹사이트에서 카드의 BIOS ZIP 파일을 다운로드하고, 하드 디스크 (또는 플로피 디스크) 로 그것을 추출하십시오.
	- b. From Local File 의 확인란을 선택하고 Flash 를 클릭하십시오.
	- c. 하드 디스크 (혹은 플로피 디스크) 에서 BIOS 파일을 선택하십시오.
	- d. 화면의 지시대로 업데이트 진행과정을 완료하십시오.

<span id="page-31-0"></span>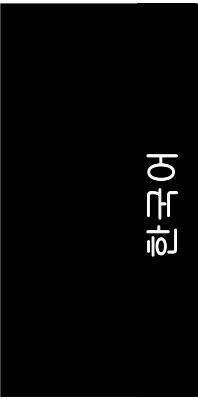

# **5.2. HDTV** 에 연결하기**:**

동봉된 컴포넌트 비디오 어댑터를 사용하여 HDTV와 그래픽 카드를 연결하십시오.

#### 1 단계:

HDTV 컴포넌트 케이블을 어댑터에 대응하는 색깔에 따라 연결하십시오. (Y=녹색, Pr=빨간색, Pb=파란색).

#### 2 단계:

그래픽 카드 드라이버의 설치를 마친 후, 배경화면에서 마우스 우측버튼을 클릭 하고 **Properties**[속성]을 선택하십시오. **Display Properties[**디스플레이 등록 정보**]** 대화상자가 나타나면**, Settings[**설정**]** 탭을 선택하십시오.

#### 3 단계:

다시 [고급]을 눌러 등록정보 대화상자가 나오면 **Geforce 7600 GS** 탭을 누르십시오. 옆면 메뉴에서 **n-Viewe Display Settings** 를 선택하고 **Current display** 목록에서 **HDTV** 를 선택하십시오. 이어서 **Apply** 를 누르십시오.

4 단계:

HDTV 아이콘 위에 마우스 우측버튼을 클릭 하고, 사용자의 HDTV에 따라 TV 포맷을 선택하십시오. 이어서 **Apply**를 눌러 설정을 완료합니다.

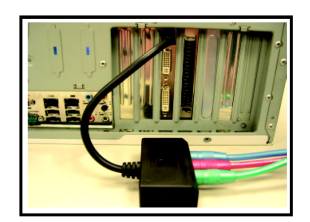

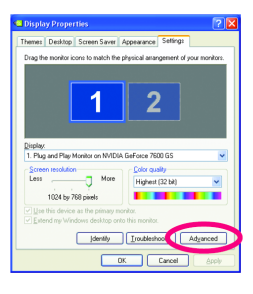

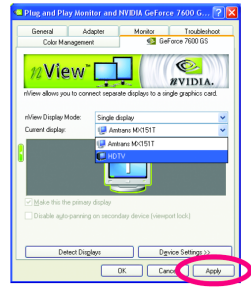

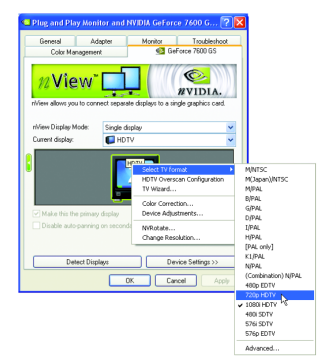

GV-NX76G256D-RH 그래픽 가속기 - 32 -

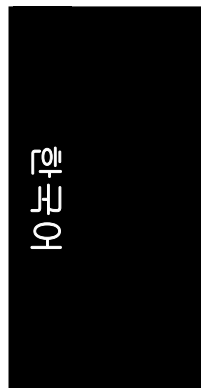

# <span id="page-32-0"></span>**5.3.** 해상도와 색 심도 표 **(Windows® XP** 용**)**

Ĭ.

l,

l,

l,

l,

l,

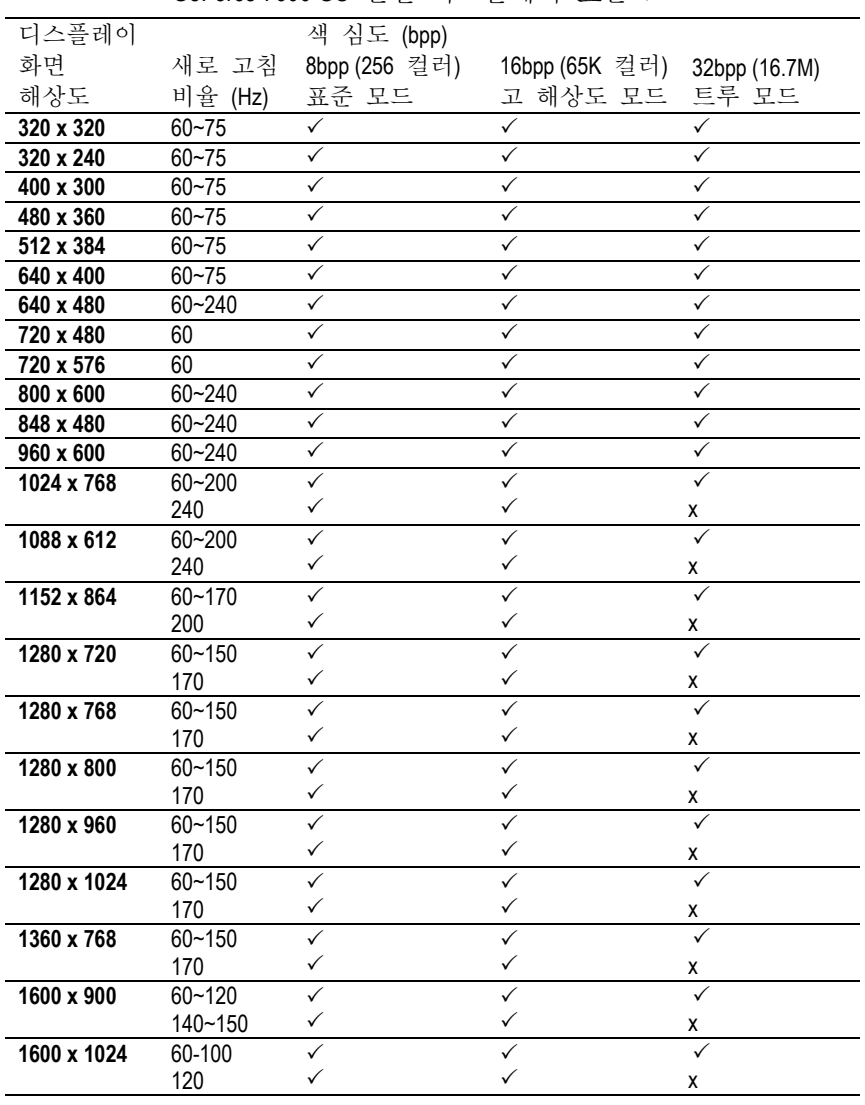

GeForce 7600 GS 단일 디스플레이 표준 모드

계속…

-33- 경우 부록

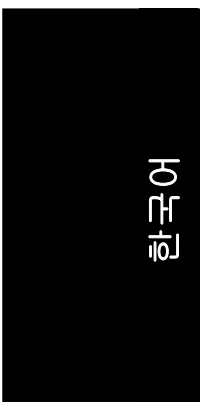

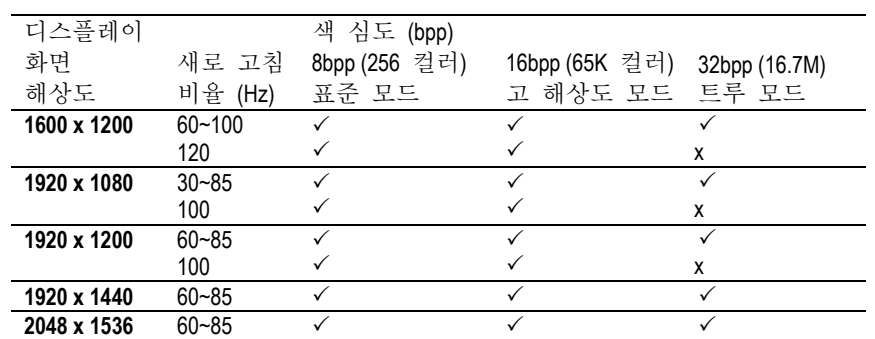

\* 본 테이블은 참조용입니다. 실제 해상도는 사용하는 모니터에 따릅니다.

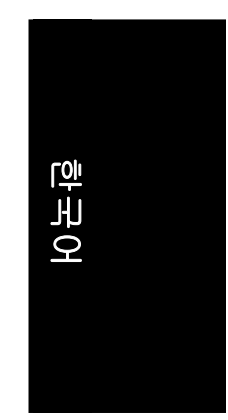

 $\overline{\phantom{0}}$ 

 $\overline{\phantom{0}}$ 

L,

÷,

 $\overline{\phantom{0}}$ 

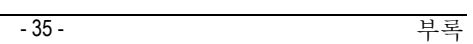

<u> 1989 - Johann Stoff, amerikansk politiker (d. 1989)</u>

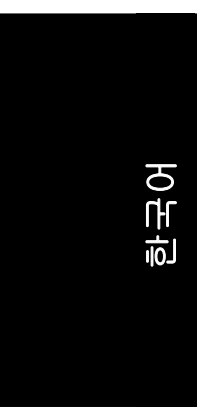

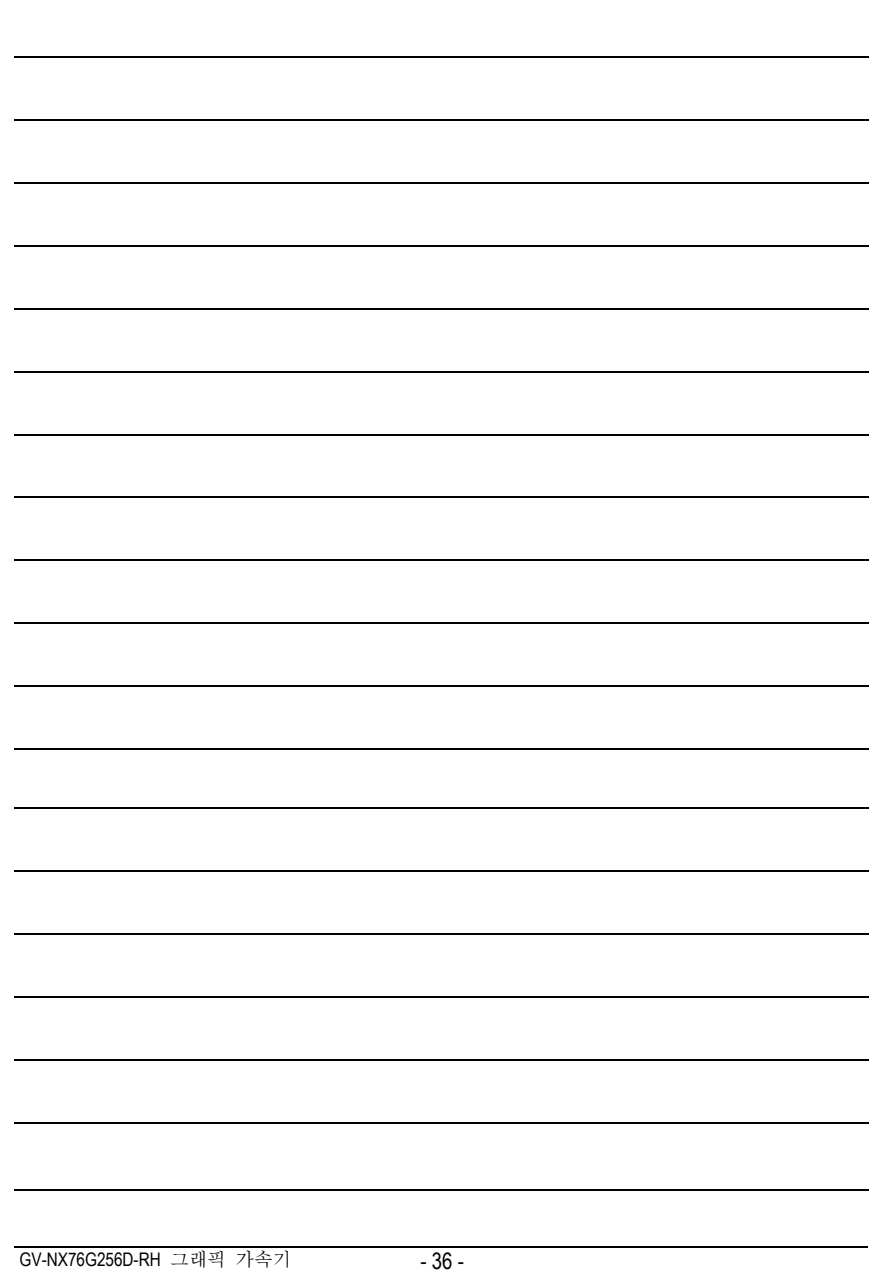

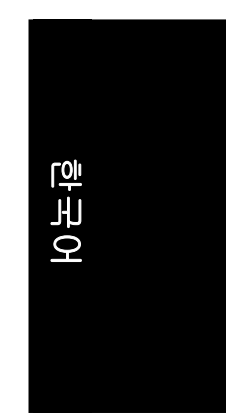

 $\overline{\phantom{0}}$ 

 $\overline{\phantom{0}}$ 

L,

÷,

 $\overline{\phantom{0}}$ 

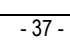

<u> 1989 - Johann Stoff, amerikansk politiker (d. 1989)</u>

<u>, 1988 - 1988 - 1988 - 1988 - 1988</u><br>1988 - 1988 - 1988 - 1988 - 1988 - 1988 - 1988 - 1988 - 1988 - 1988 - 1988 - 1988 - 1988 - 1988 - 1988 - 1988<br>1988 - 1988 - 1988 - 1988 - 1988 - 1988 - 1988 - 1988 - 1988 - 1988 - 1988

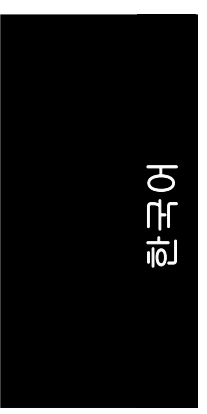

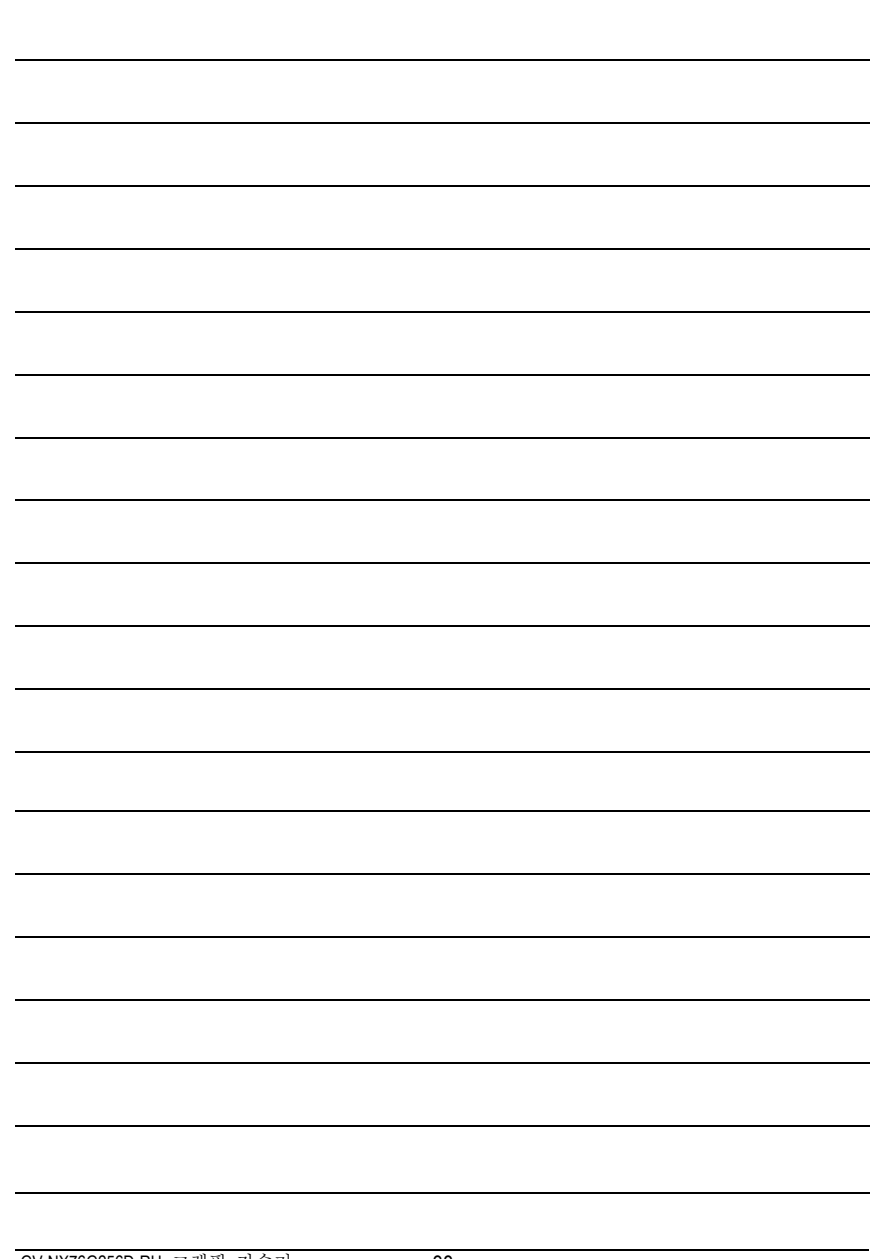

GV-NX76G256D-RH 그래픽 가속기 - 38 -